# Come gestire un tag definito dall'utente per più dispositivi nello Smart Network Application (SNA)  $\overline{a}$

### **Obiettivo**

I tag vengono utilizzati per identificare i dispositivi nel sistema SNA (Smart Network Application) in base agli attributi o ai nomi definiti dall'utente. I tag vengono utilizzati per selezionare rapidamente più elementi ricercando un tag specifico. Ad esempio, se si cercano tutti i dispositivi telefonici della rete, a condizione che ognuno di questi dispositivi sia contrassegnato correttamente, verranno tutti visualizzati quando si immette Telefono nella barra di ricerca.

La SNA contiene due tipi di tag:

- Tag integrati: tag applicati automaticamente alle periferiche in base alle informazioni raccolte dai protocolli di rilevamento.
- Tag definiti dall'utente: tag aggiunti e definiti manualmente.

L'obiettivo di questo documento è mostrare come creare e aggiungere un tag definito dall'utente per più dispositivi contemporaneamente nella SNA.

#### Dispositivi interessati

- Serie Sx350
- Serie SG350X
- Serie Sx550X

Nota: I dispositivi della serie Sx250 possono fornire informazioni SNA quando sono collegati alla rete, ma non è possibile avviare SNA da questi dispositivi.

#### Versione del software

● 2.2.5.68

#### Gestire un tag definito dall'utente

#### Creazione di un tag definito dall'utente

Passaggio 1. Avviare la sessione SNA. Per istruzioni, fare clic [qui](https://sbkb.cisco.com/CiscoSB/ukp.aspx?login=1&pid=2&app=search&vw=1&articleid=5378).

Passaggio 2. Fare clic su un dispositivo qualsiasi nella mappa topologica.

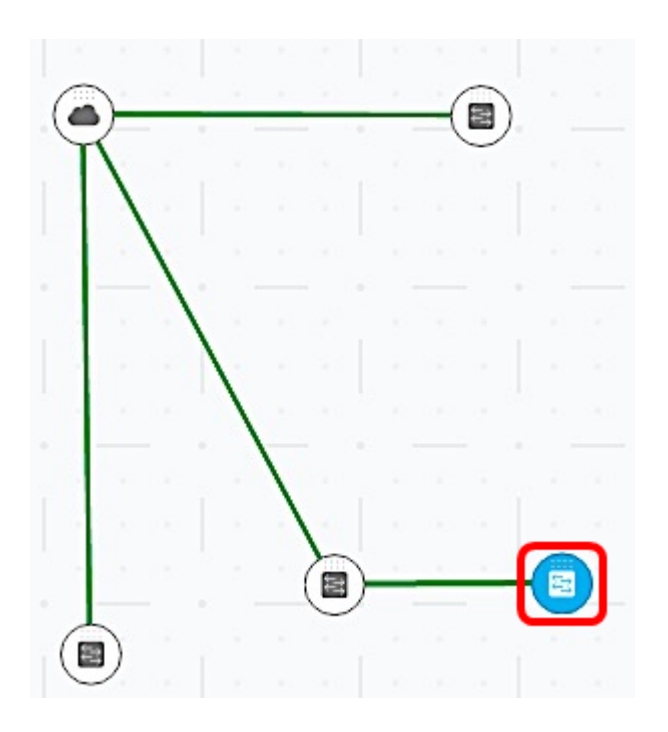

Nota: Nell'esempio riportato sotto, viene fatto clic su un'opzione.

Passaggio 3. Nel pannello a destra sotto TAGS, fare clic sul campo Add tag name e immettere un nome per il nuovo tag.

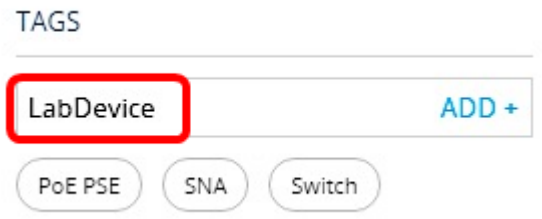

Nota: Nell'esempio viene utilizzato LabDevice.

Passaggio 4. Fare clic su ADD+.

**TAGS** 

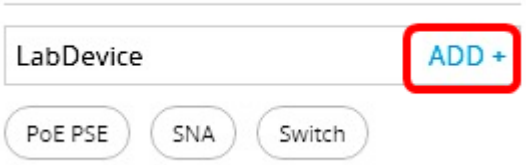

Il nuovo tag è stato creato.

**TAGS**  $ADD +$ Add tag name PoE PSE SNA Switch LabDevice X

Passaggio 5. Fare clic su Save Changes nella parte superiore della pagina per salvare le

impostazioni.

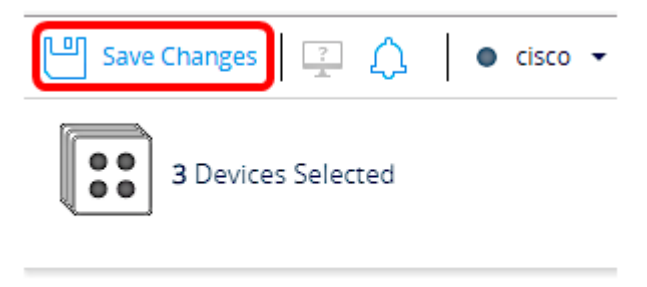

**TAGS** 

## Aggiunta di un tag a più dispositivi

Passaggio 1. Avviare la sessione SNA.

Passaggio 2. Tenere premuto il tasto Ctrl sulla tastiera e fare clic su più dispositivi a cui si desidera aggiungere un tag nella mappa della topologia.

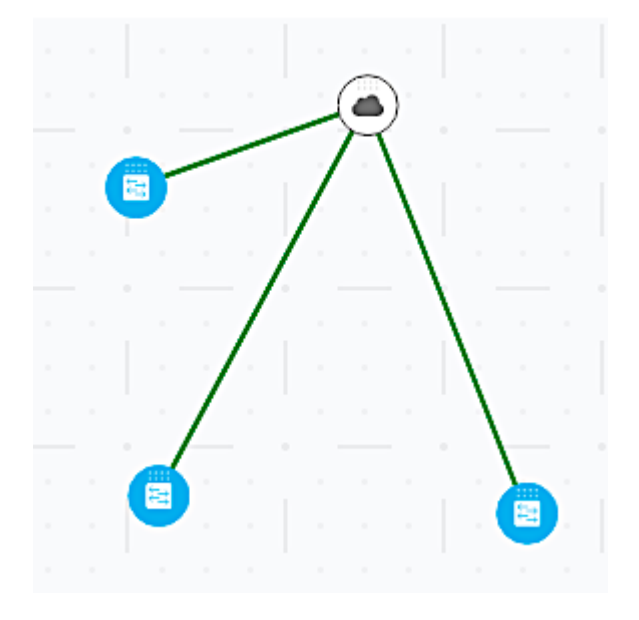

Nota: Nell'esempio, vengono scelti tutti e tre gli switch.

Passaggio 3. Nel pannello in alto a destra, verificare che il numero di dispositivi selezionati sia corretto.

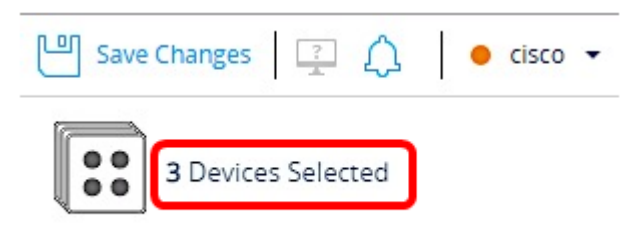

Passaggio 4. In TAGS, fare clic sul campo Add tag name (Aggiungi nome tag) e scegliere il tag che si desidera aggiungere ai dispositivi selezionati nel Passaggio 2.

**TAGS** 

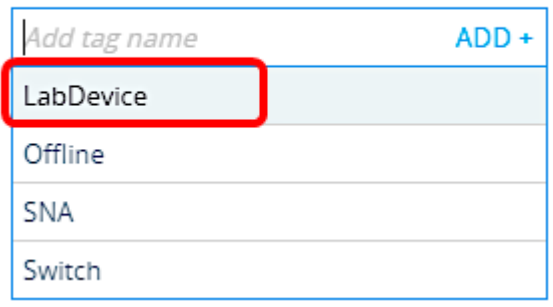

Nota: In questo esempio, viene scelto il tag LabDevice.

Verrà visualizzato il tag aggiuntivo dei dispositivi.

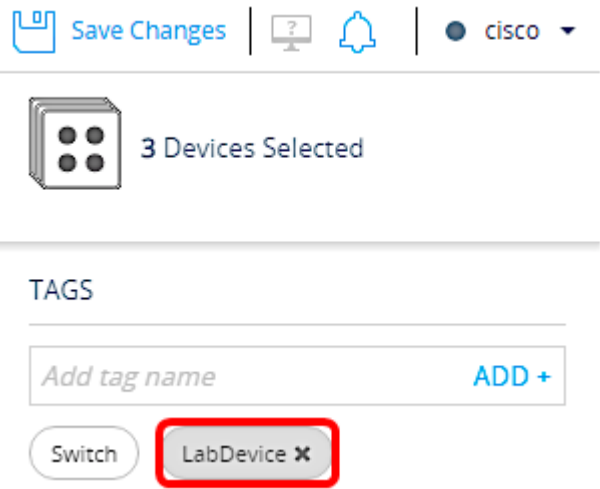

Quando si cercano i dispositivi con questo tag specifico, i dispositivi vengono inclusi nell'elenco dei risultati.

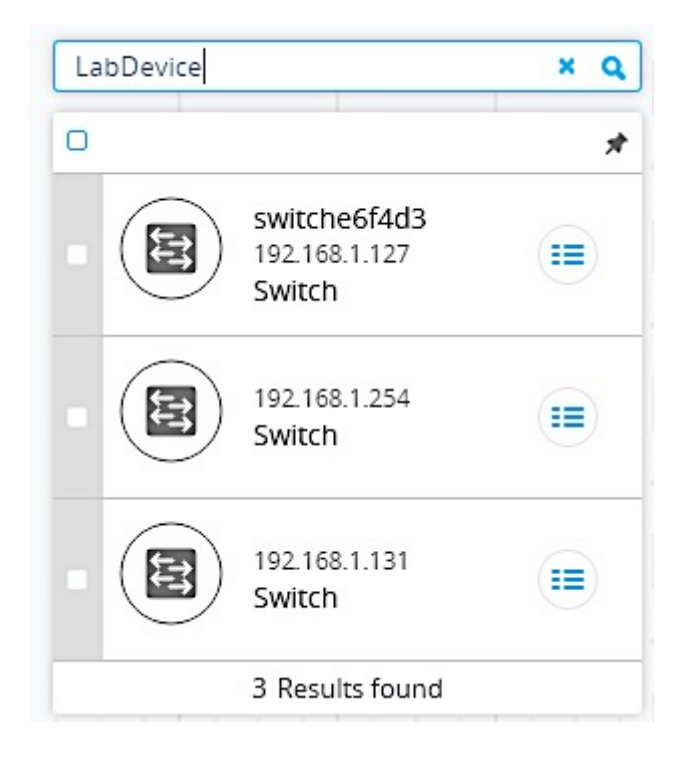

Passaggio 5. (Facoltativo) Per eliminare un tag, passare il mouse sul tag che si desidera eliminare e fare clic sulla X accanto al nome del tag.

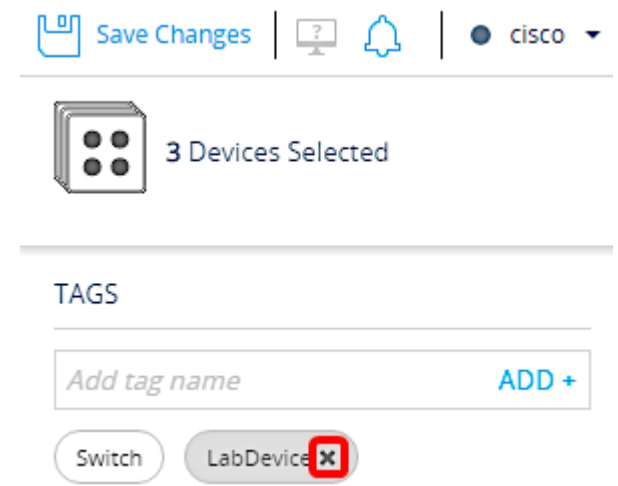

A questo punto, è necessario aver creato e aggiunto un tag definito dall'utente per più dispositivi nella SNA.